Owner's Manual **OWNEC'S Manua** 

# Dell™ W2600 26" LCD TV

**Téléviseur LCD Dell W2600 66 cm LCD-Fernsehgerätes Dell W2600 (26 Zoll) TV LCD 26" Dell™ W2600 DellTM W2600 de 26 pulgadas**

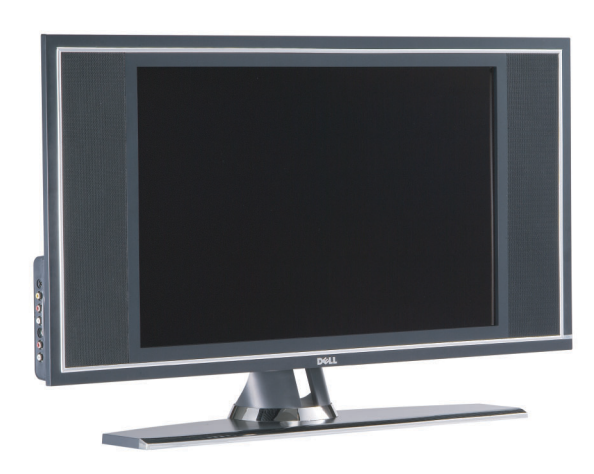

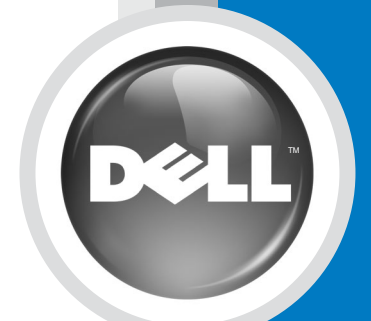

**Model W2600**

# Dell™ W2600 26" LCD TV Owner's Manual

Model W2600

### Notes, Notices, and Cautions

 $\mathbb Z$  **NOTE:** A NOTE indicates important information that helps you make better use of your TV.

NOTICE: A NOTICE indicates either potential damage to hardware and tells you how to avoid the problem.

 $\bigwedge$  CAUTION: A CAUTION indicates a potential for property damage, personal injury, or death.

Reproduction in any manner whatsoever without the written permission of Dell Inc. is strictly forbidden.

Trademarks used in this text: *Dell*, the *DELL* logo; *TruSurround XT*, *SRS*, and (o) symbol are trademarks of SRS Labs, Inc.; *Microsoft* and *Windows* are registered trademarks of Microsoft Corporation.

Other trademarks and trade names may be used in this document to refer to either the entities claiming the marks and names or their products. Dell Inc. disclaims any proprietary interest in trademarks and trade names other than its own.

August 2004 Rev. Andrew Rev. Andrew Rev. Andrew Rev. Andrew Rev. Andrew Rev. Andrew Rev. Andrew Rev. Andrew Re

\_\_\_\_\_\_\_\_\_\_\_\_\_\_\_\_\_\_\_\_

Rev A00

**Information in this document is subject to change without notice. © 2004 Dell Inc. All rights reserved.**

# **Contents**

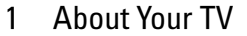

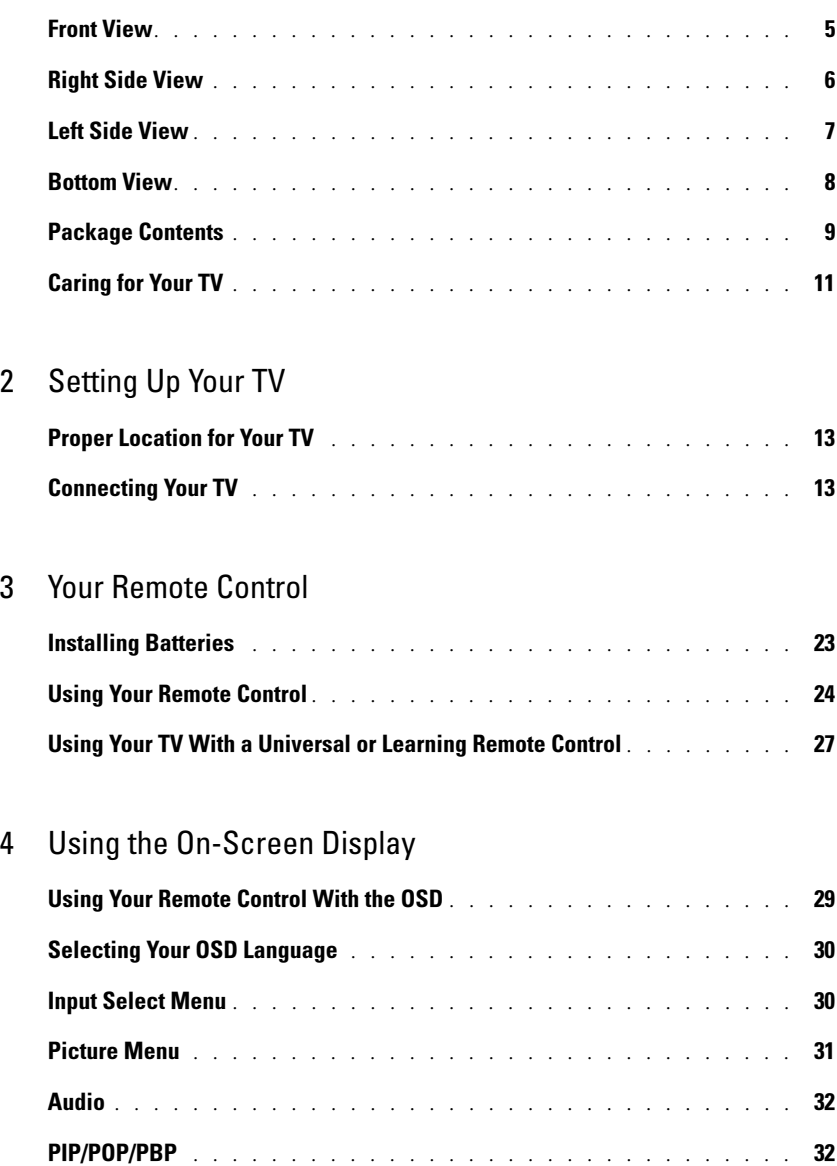

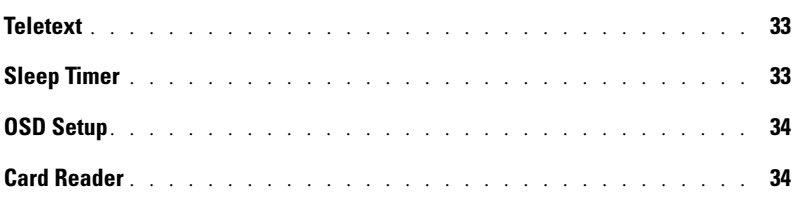

#### [5 Troubleshooting Your TV](#page-37-0)

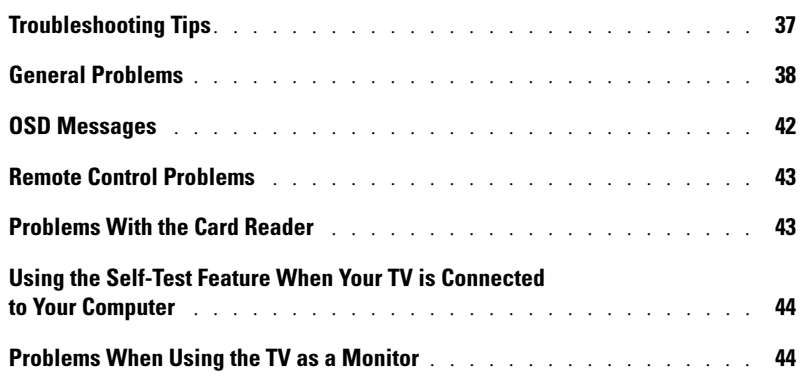

[6 Specifications for Your TV](#page-47-0)

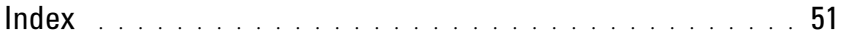

# <span id="page-5-2"></span><span id="page-5-0"></span>About Your TV

### <span id="page-5-3"></span><span id="page-5-1"></span>Front View

<span id="page-5-5"></span><span id="page-5-4"></span>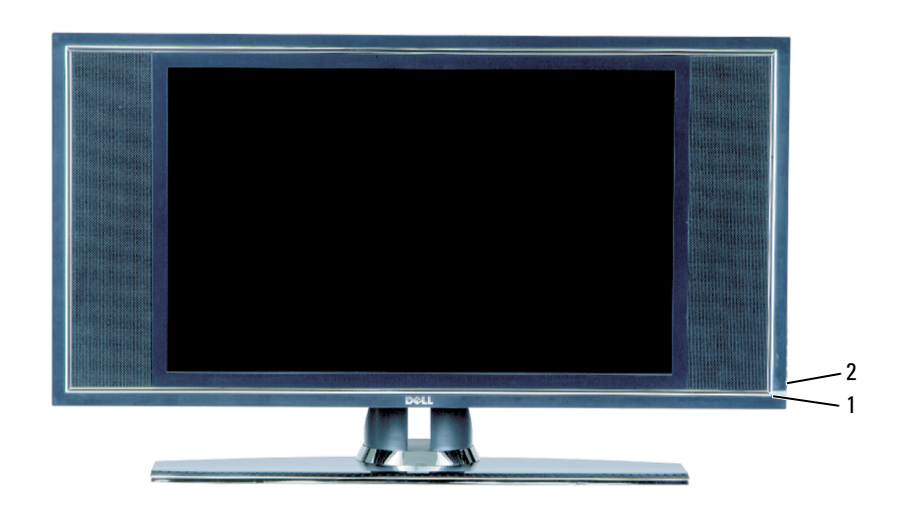

- 
- 

1 IR receiver Senses the signal from the remote control 2 Power indicator light (LED) The light is blue when the TV is on and amber when the TV is in power save mode

### <span id="page-6-0"></span>Right Side View

<span id="page-6-1"></span>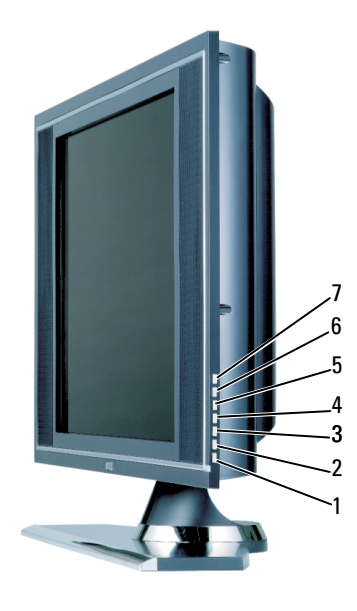

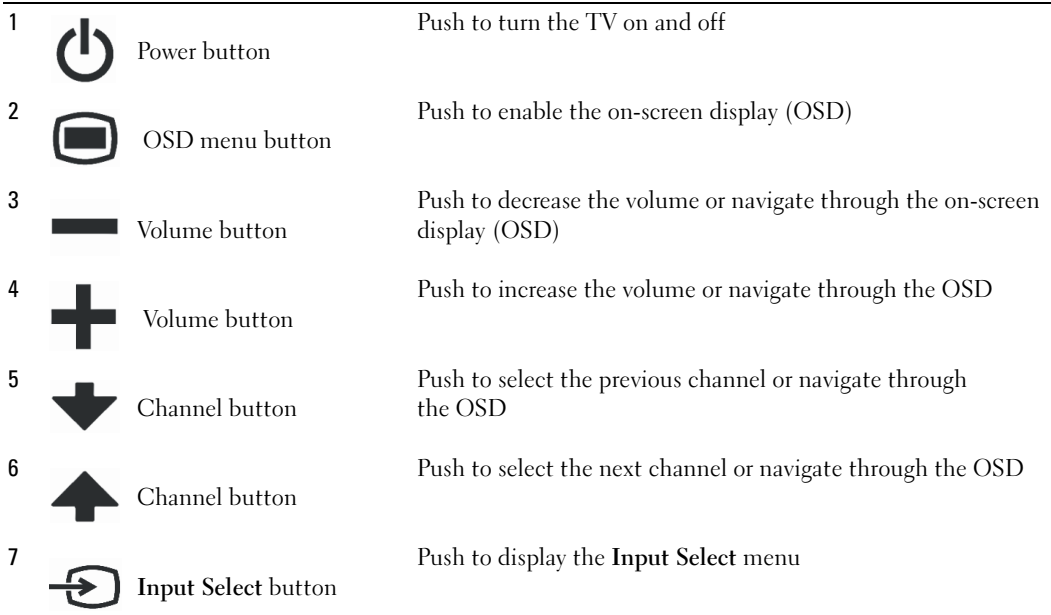

### <span id="page-7-1"></span><span id="page-7-0"></span>Left Side View

<span id="page-7-2"></span>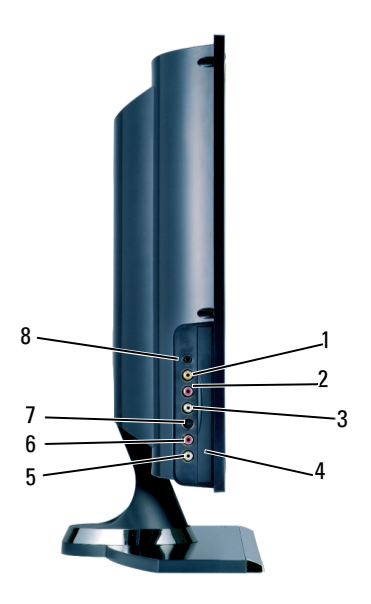

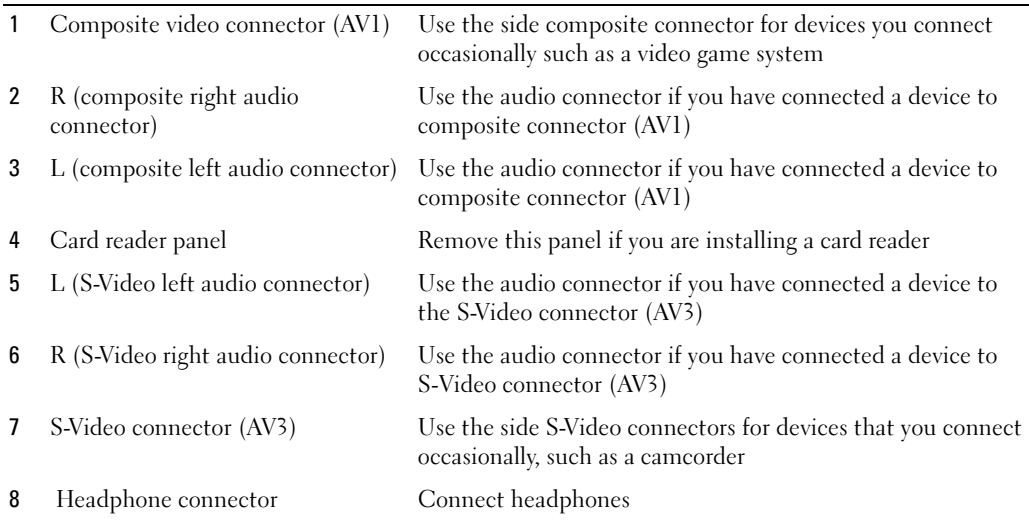

### <span id="page-8-2"></span><span id="page-8-1"></span><span id="page-8-0"></span>Bottom View

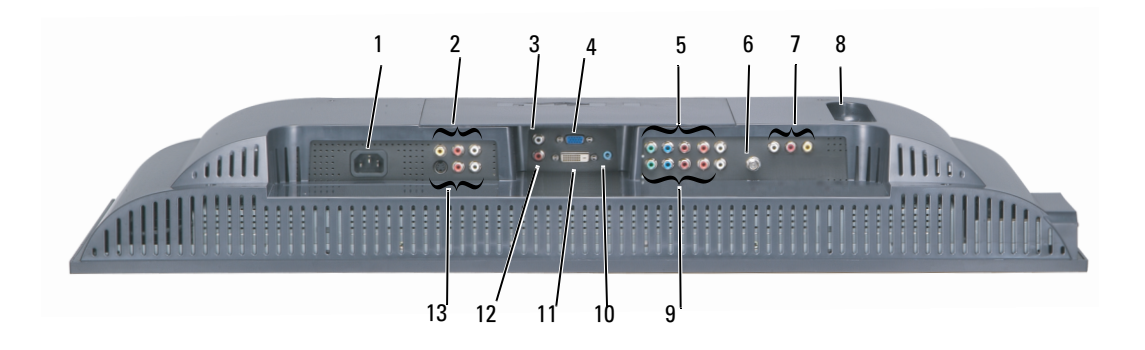

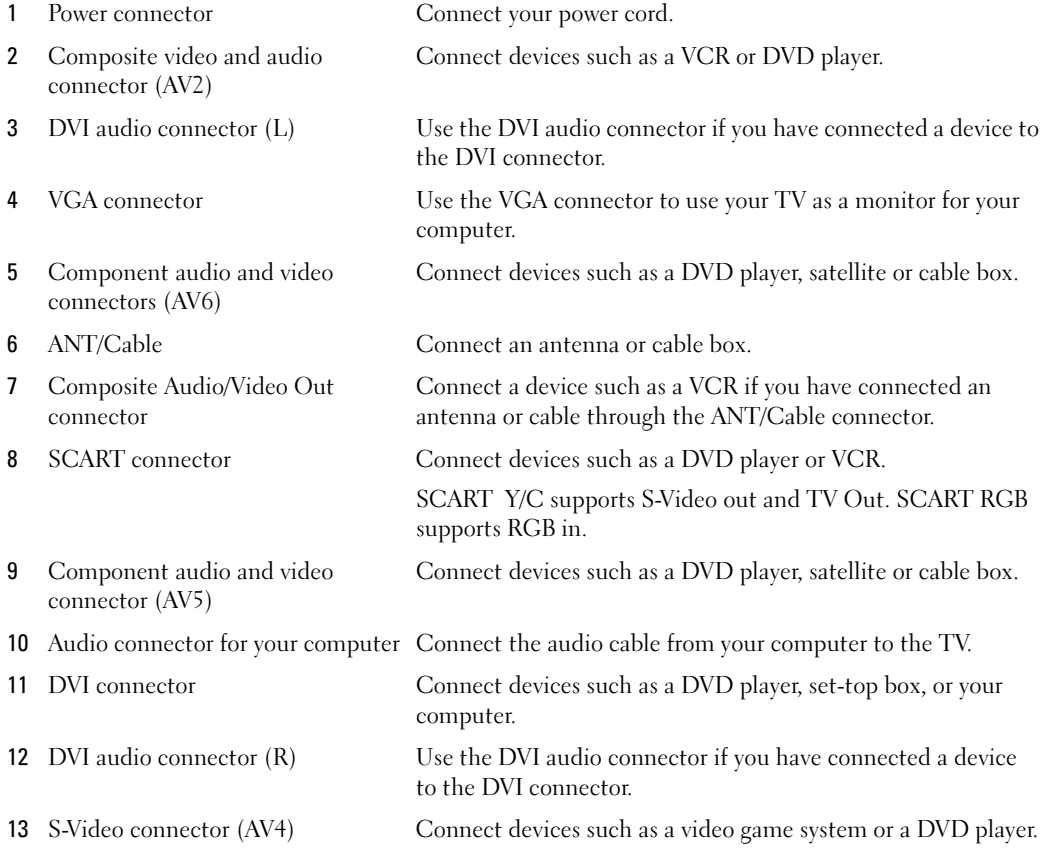

### <span id="page-9-0"></span>Package Contents

 $\mathbb Z$  **NOTE:** Component cables are not included with the TV. If you need additional cables, contact Dell.

Remote Control

<span id="page-9-1"></span>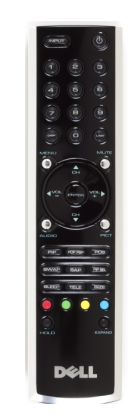

AAA batteries (2)

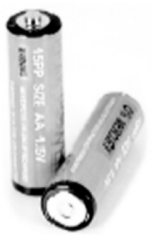

Power Cable

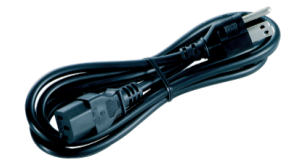

S-Video cable

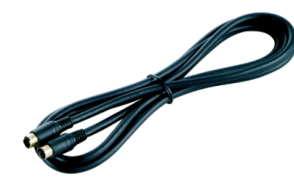

Audio cable (2)

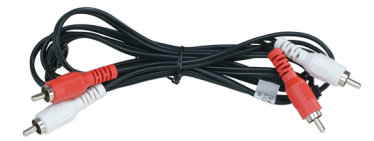

Composite cable

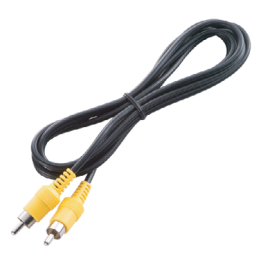

DVI cable

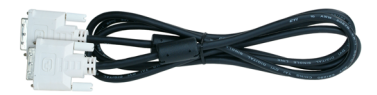

VGA cable

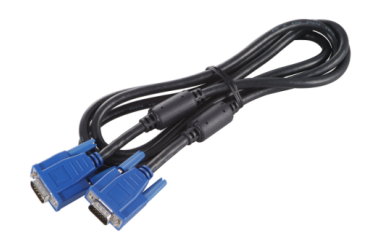

#### PC Audio cable

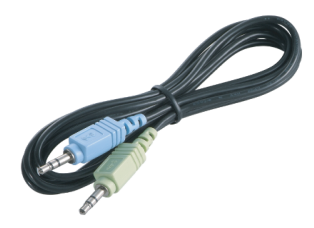

#### Documentation

<span id="page-11-1"></span>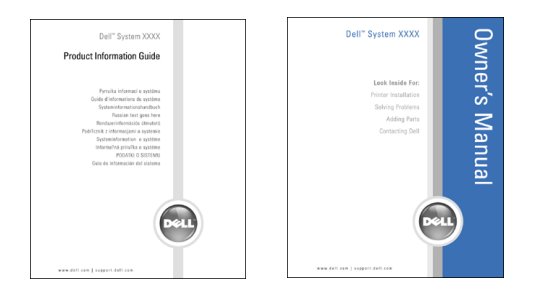

### <span id="page-11-0"></span>Caring for Your TV

#### $\bigwedge$  CAUTION: Only a licensed technician should service the TV. Do not disassemble the TV.

 $\mathbb Z$  **NOTE:** Before cleaning the TV, unplug it from the electrical outlet.

- To clean the surface of the panel, lightly dampen a soft, clean, lint-free cloth with water.
- To clean the TV cabinet, use a cloth lightly dampened with a mild detergent.
- Do not use chemicals such as benzene, thinner, ammonia, or any type of abrasive cleaner.
- Do not use compressed air to clean the TV.

# <span id="page-13-3"></span><span id="page-13-0"></span>Setting Up Your TV

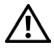

 $\bigwedge$  CAUTION: Before you begin any of the procedures in this section, follow the safety instructions located in the Product Information Guide.

### <span id="page-13-5"></span><span id="page-13-1"></span>Proper Location for Your TV

Consider the following environmental factors when you are deciding where to put your TV:

- Do not store or use the TV in locations that are exposed to high heat, direct sunlight, or extreme cold.
- Avoid moving the TV between locations with extreme temperature differences. For more information, see Specifications.
- Do not subject the TV to severe vibration or high impact conditions. Do not place the TV inside a car trunk.
- Do not store or use the TV in locations where the TV would be exposed to high humidity or dusty environment.
- <span id="page-13-4"></span>• Do not place the TV in a location where water or other liquids could spill on or into the TV.

### <span id="page-13-2"></span>Connecting Your TV

Your TV has five types of standard connectors.

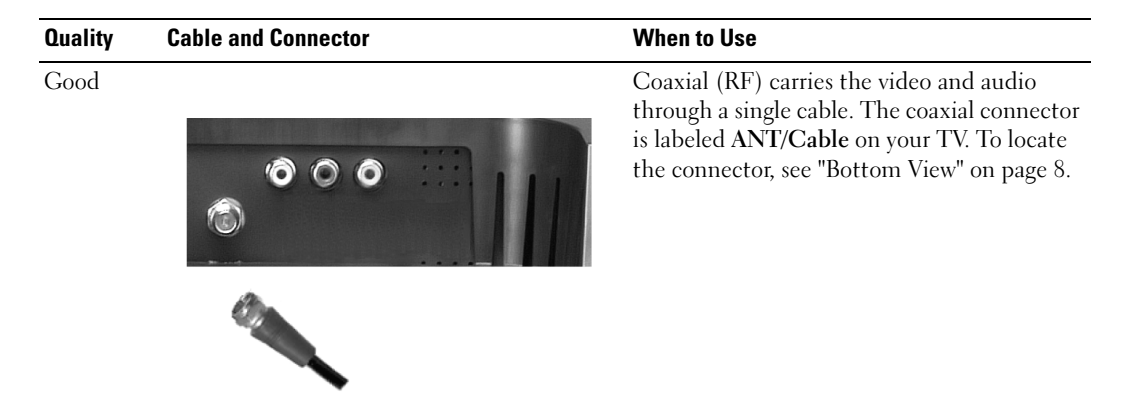

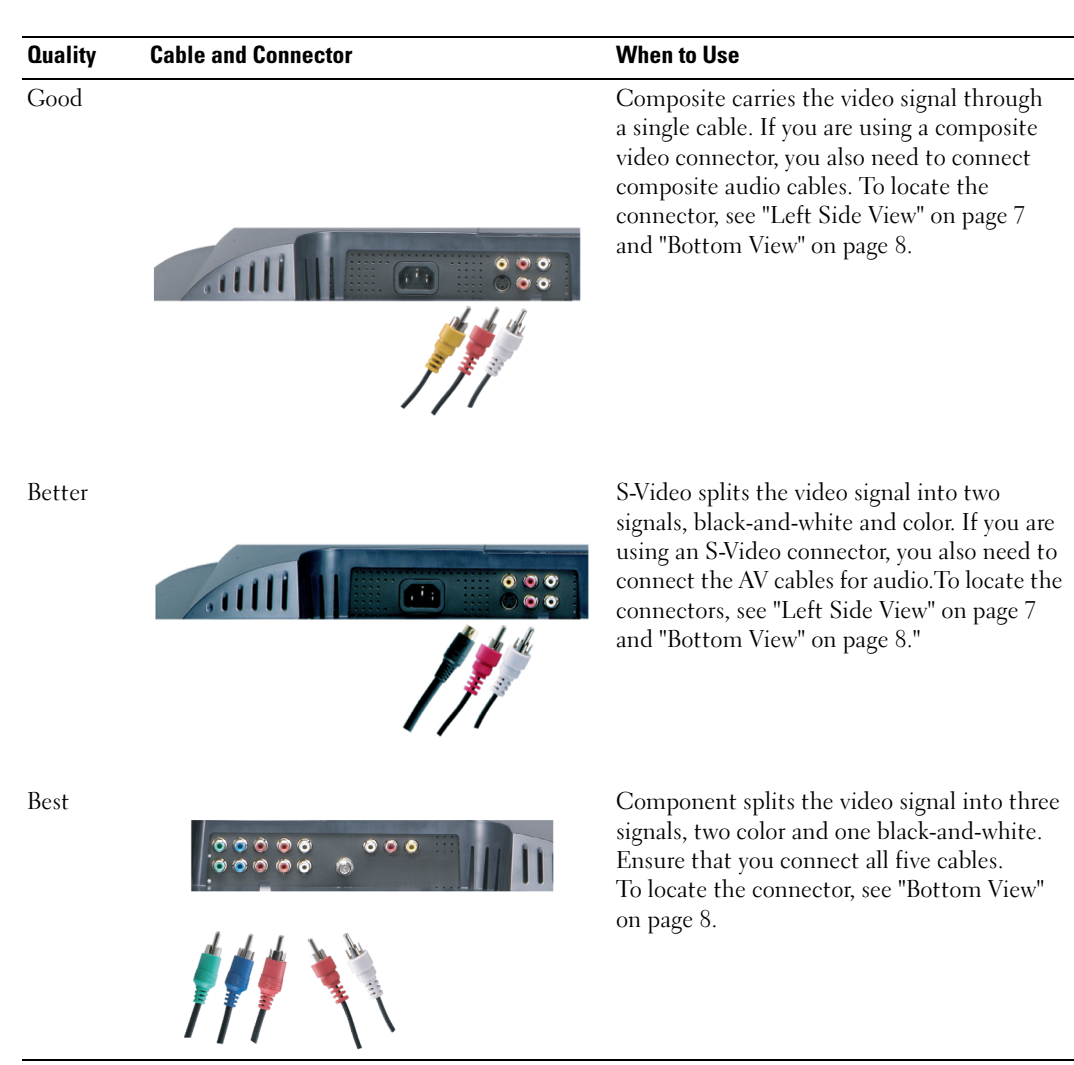

#### <span id="page-15-0"></span>Using the ANT/Cable (Coaxial) Connector

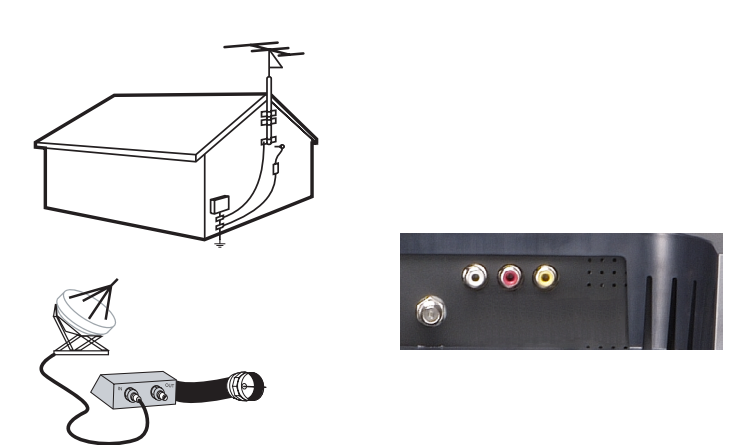

- 1 Turn off the TV and unplug the power cord.
- 2 Connect the coaxial cable to the ANT/Cable connector of the TV.
- 3 Plug in the power cord for the TV and turn on the TV.
- <span id="page-15-1"></span>4 Enter the on-screen display (OSD) and select TV. See ["Input Select Menu" on page 30.](#page-30-2)

#### Using the Composite Video Connector

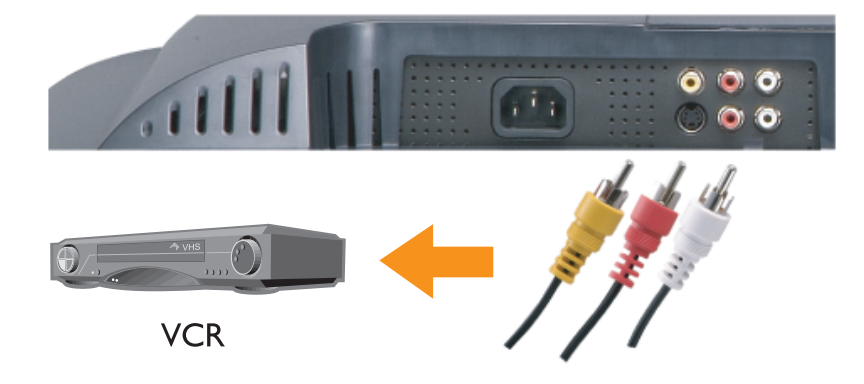

- 1 Turn off the TV and unplug the power cord.
- $\mathbb Z$  NOTE: If you are connecting a device that you want to be able to remove, such as a camcorder, use the composite video connector on the side of the TV.
- 2 Connect your device including the audio cables.
- **3** Plug in the power cords for the TV and devices and turn them on.
- <span id="page-16-0"></span>4 Enter the OSD and select the proper composite input. See ["Input Select Menu" on page 30.](#page-30-2)

#### Using the S-Video Connector

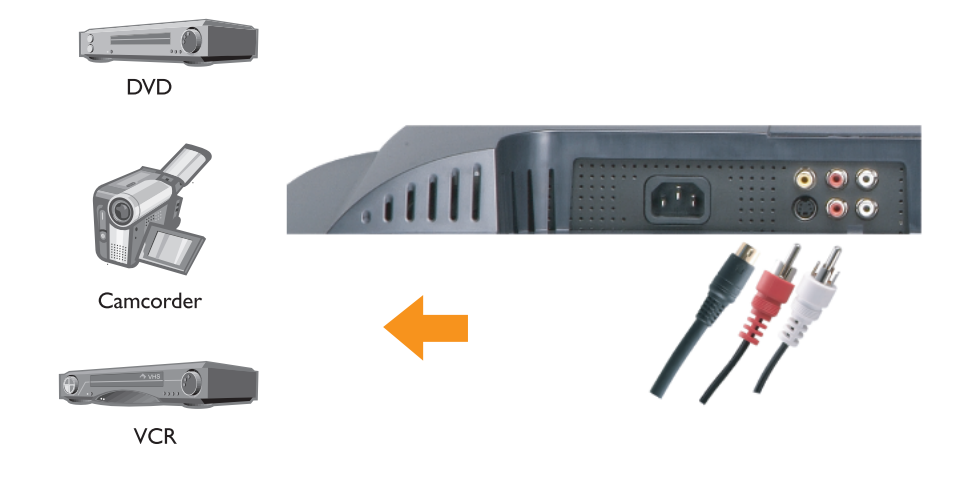

**1** Turn off the TV and unplug the power cord.

 $\mathscr{U}$  NOTE: If you are connecting a device that you want to be able to remove, such as a camcorder, use the S-Video connector on the side of the TV.

- 2 Connect your device including the audio cables.
- **3** Plug in the power cords for the TV and devices and turn them on.
- 4 Enter the OSD and select the proper S-Video input. See ["Input Select Menu" on page 30](#page-30-2).

#### <span id="page-17-0"></span>Using Component Connectors

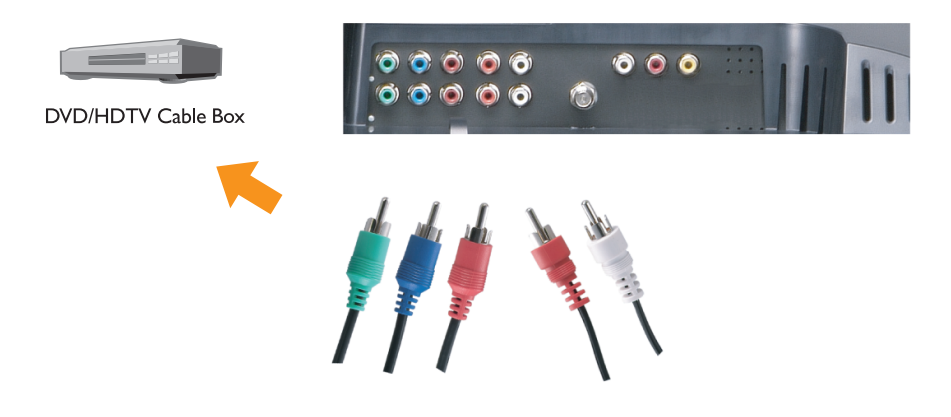

- 1 Turn off the TV and unplug the power cord.
- 2 Connect your device including the audio cables.
- 3 Plug in the power cords for the TV and devices and turn them on.
- 4 Enter the OSD and select the proper component input. See ["Input Select Menu" on page 30.](#page-30-2)

#### <span id="page-18-0"></span>Using the SCART Connector

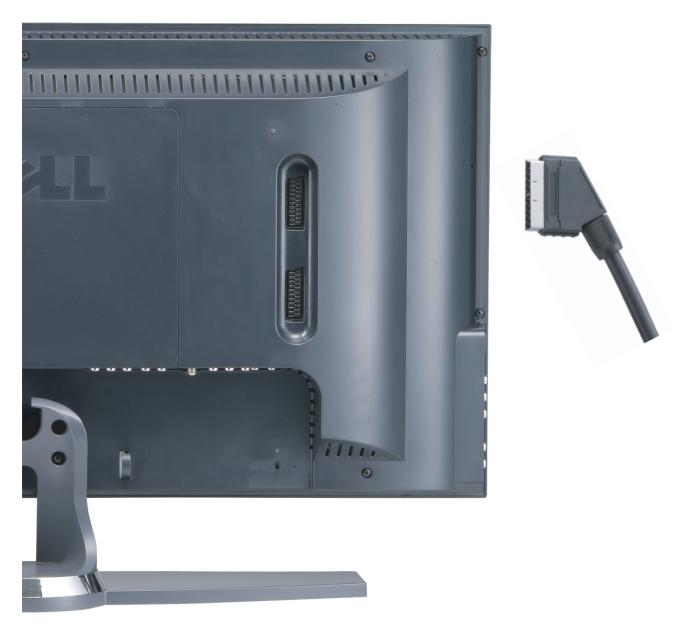

- 1 Turn off the TV and unplug the power cord.
- 2 Connect your device.
- 3 Plug in the power cords for the TV and devices and turn them on.
- 4 Enter the OSD and select the proper component input. See ["Input Select Menu" on page 30.](#page-30-2)

#### <span id="page-19-0"></span>Using the DVI Connector

- Only one connector can be used for a computer, either VGA or DVI.
- 1 Turn off the TV and unplug the power cord.
- 2 Remove the back cover from the TV by pulling the cover toward you and lifting it away.

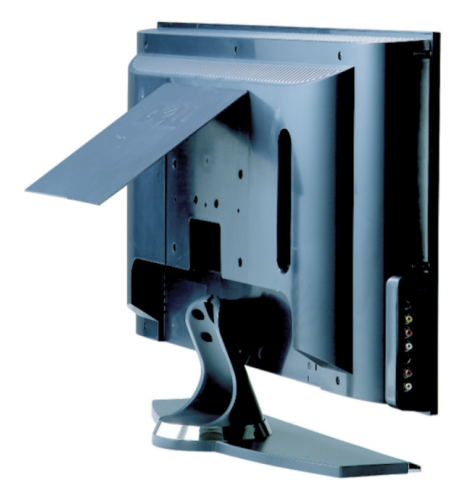

3 Connect the white DVI cables and the audio cables.

If you are connecting a video device, use the audio connectors (red and white) or if you are connecting a computer use the stereo connector (green).

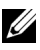

**NOTE:** Some cable boxes may have DVI connectors, but do not support using a DVI connection. For more information, contact your cable TV company.

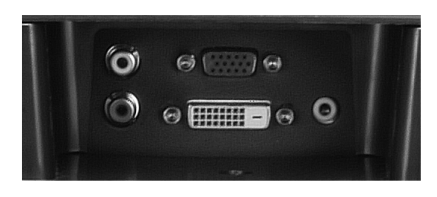

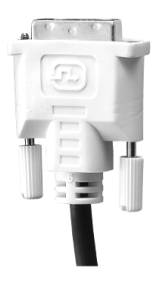

- 4 Replace the back cover.
- 5 Plug in the power cords for the TV and devices and turn them on.
- <span id="page-20-1"></span>6 Enter the OSD and select DVI. See ["Input Select Menu" on page 30.](#page-30-2)

#### <span id="page-20-0"></span>Using VGA

You can use your TV as a computer monitor using a VGA connector

#### $\mathscr{D}$  **NOTE:** Only one connector can be used for a computer, either VGA or DVI.

- 1 Turn off the TV and unplug the power cord.
- 2 Remove the back cover from the TV by pulling the cover toward you and lifting it away.

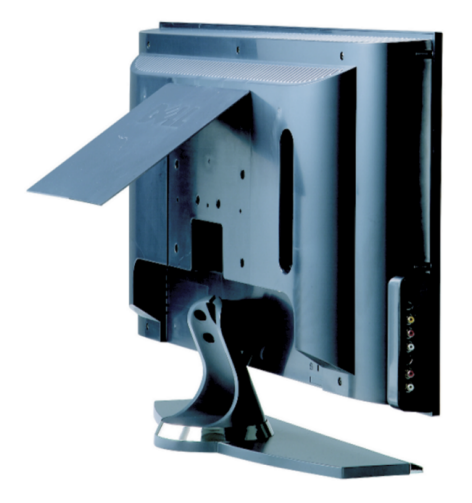

3 Connect the blue VGA cable to your TV and to your computer.

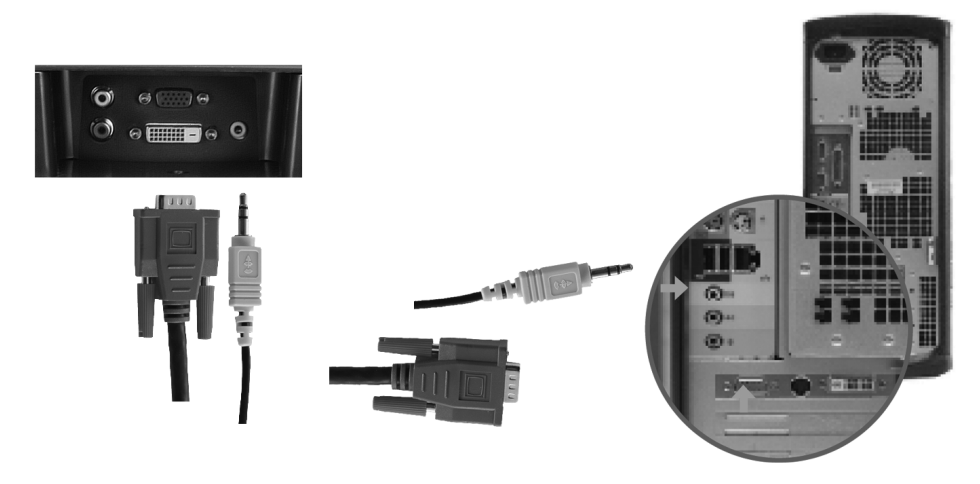

- 4 Connect the green audio cable to the connector on the TV and to your computer.
- **5** Replace the back cover.
- 6 Plug in the power cords for the TV and devices and turn them on.
- 7 Enter the OSD and select the VGA. See ["Input Select Menu" on page 30](#page-30-2).

# <span id="page-23-2"></span><span id="page-23-0"></span>Your Remote Control

### <span id="page-23-1"></span>Installing Batteries

Before you can use your remote control, install two-AAA batteries.

- 1 Open the battery cover.
- 2 Install the batteries. Make sure that you match the + and on the batteries with the + and symbols in the battery compartment.
- **3** Close the battery cover.

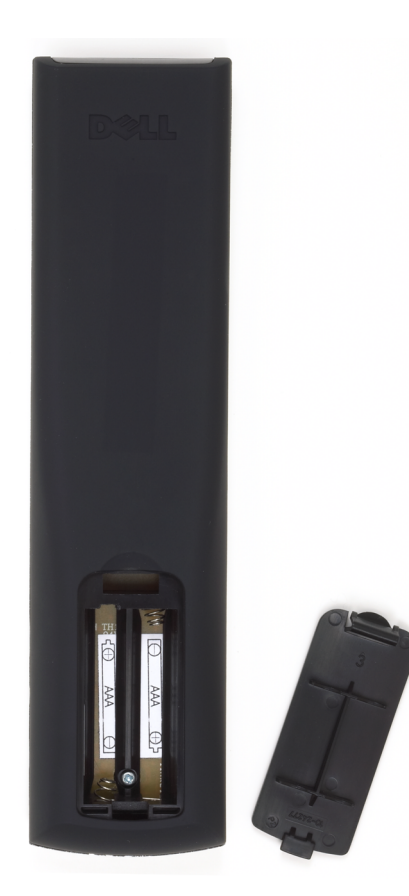

### <span id="page-24-0"></span>Using Your Remote Control

<span id="page-24-1"></span>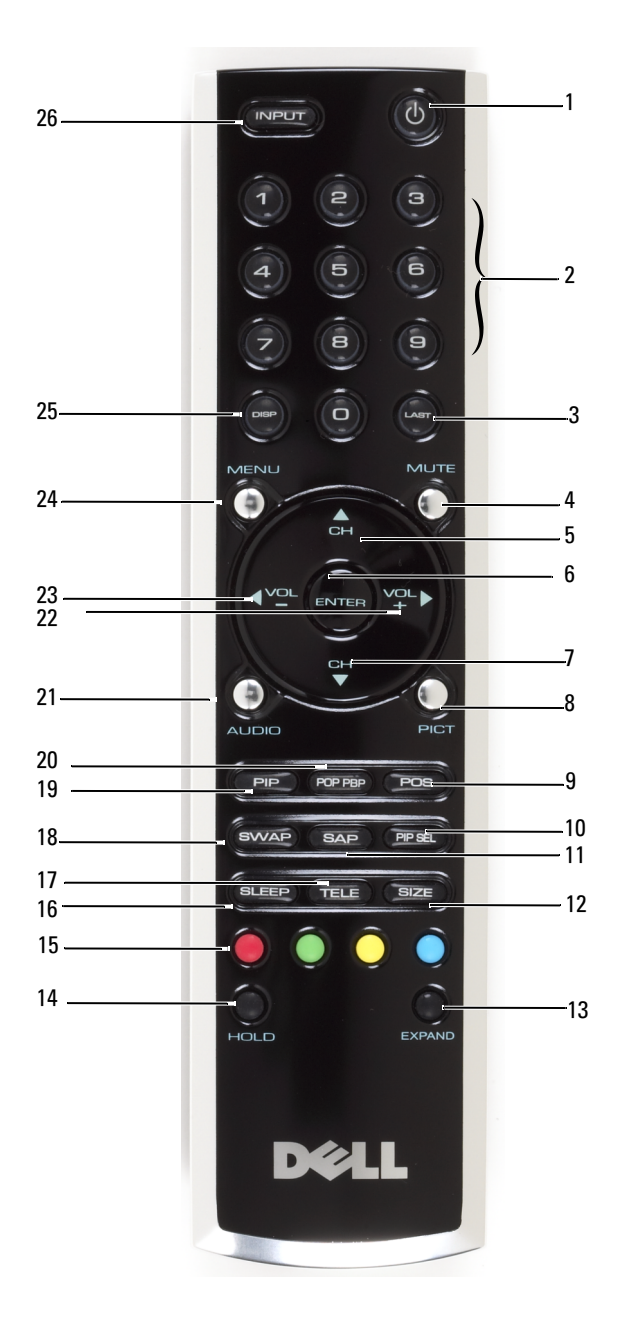

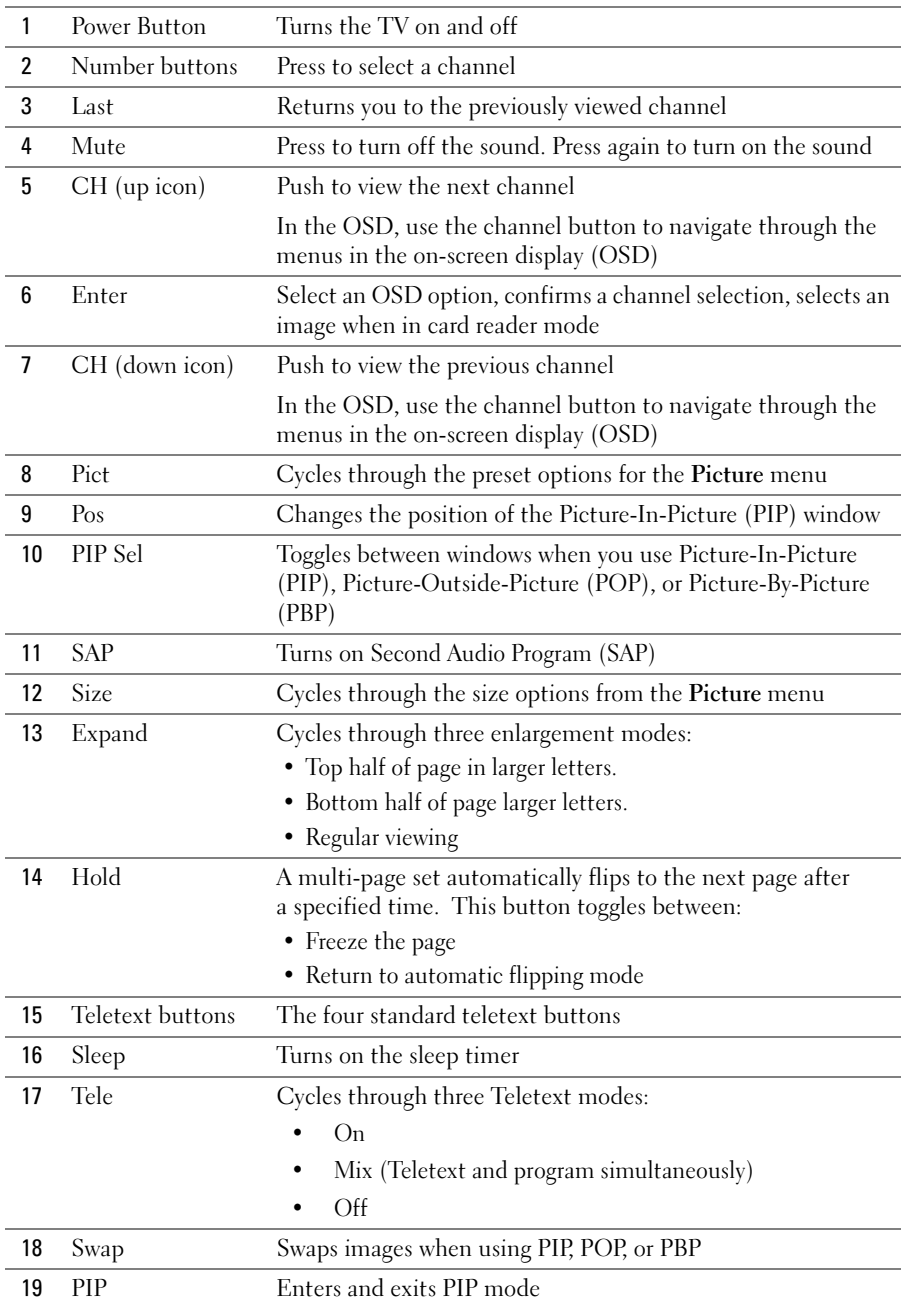

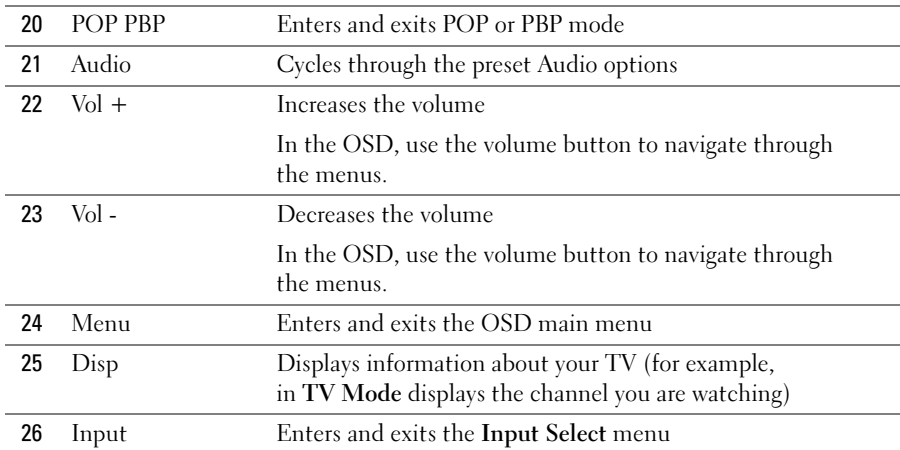

### <span id="page-27-0"></span>Using Your TV With a Universal or Learning Remote Control

Preprogrammed universal remote controls can be programmed to control the following functions on your Dell TV:

- <span id="page-27-1"></span>• Power
- Channel  $Up (+)$
- Channel Down (-)
- Volume  $Up (+)$
- Volume Down (-)
- Mute
- Input Select

#### $\mathbb Z$  **NOTE:** Future preprogrammed universal remote controls may be able to control more functions.

You can program universal remote controls to work with your Dell TV in the following ways:

- If the remote control manual lists codes by manufacturer, the TV can work with Philips codes.
- If the remote control has a search function, this function may be used to find the correct code.
- If the remote control has a learning function, you can program specific buttons on it from the Dell remote control, in addition to those buttons listed above.

 $\mathscr O$  **NOTE:** See the remote control documentation for specific instructions for your universal remote control.

# <span id="page-29-3"></span><span id="page-29-2"></span><span id="page-29-0"></span>Using the On-Screen Display

Your TV has an on-screen display (OSD) that allows you to select the proper input source, make adjustments to the image and audio settings, select to view Picture-In-Picture, Picture-Outside-Picture, and Picture-By-Picture. The OSD also allows you to chose how to view the images when using the card reader and to make adjustments to the image if you are using the TV as your computer monitor.

### <span id="page-29-1"></span>Using Your Remote Control With the OSD

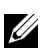

 $\mathscr{U}$  NOTE: You can access and make selections to the OSD using the volume and channel buttons on the side panel of the TV or the remote control. Except where noted, this section describes how to use the OSD with the remote control.

1 To enter the OSD, press the Menu button.

<span id="page-29-4"></span>Nine icons appear along the bottom of the screen.

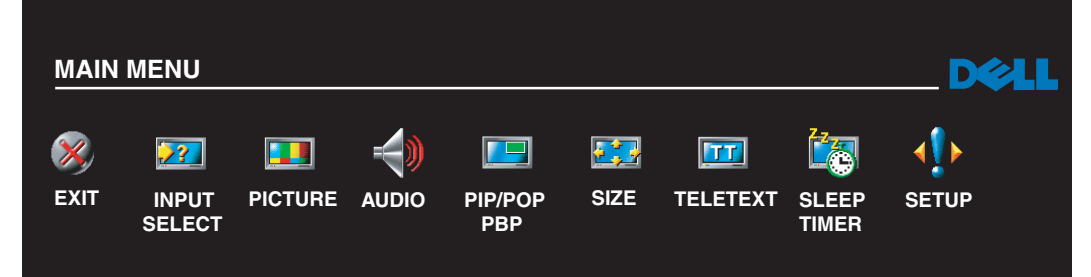

- 2 Use the left and right buttons (volume buttons) to move between the icons. The icon appears highlighted as you move through the menu.
- **3** To select an option, push the Enter button when the icon is highlighted.
- 4 In the option menu, use the up and down (channel) buttons to move through the various settings.

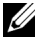

 $\mathscr{D}$  NOTE: A red arrow appears next to the setting as you navigate through the options. A check mark appears next to the option that is selected.

5 Use the up and down buttons (channel buttons) and the Enter button to adjust or select settings.

 $\mathbb Z$  NOTE: You can select Exit to return to the main menu or press Menu to exit the OSD.

- 6 After you have made your selections, select the Exit.
- <span id="page-30-4"></span>7 To exit the OSD, press Menu on the remote or select Exit from the main menu.

### <span id="page-30-0"></span>Selecting Your OSD Language

- 1 Press Menu to enter the OSD.
- 2 Select Setup.
- <span id="page-30-3"></span>3 In the Setup menu, select Language and select the language that you want the OSD to appear in.

### <span id="page-30-2"></span><span id="page-30-1"></span>Input Select Menu

The Input Select menu allows you to select the proper source based on how you have your TV and video equipment connected. Press Input on the remote to go directly to the Input Select menu. You can also press Menu and select Input Select from the main menu.

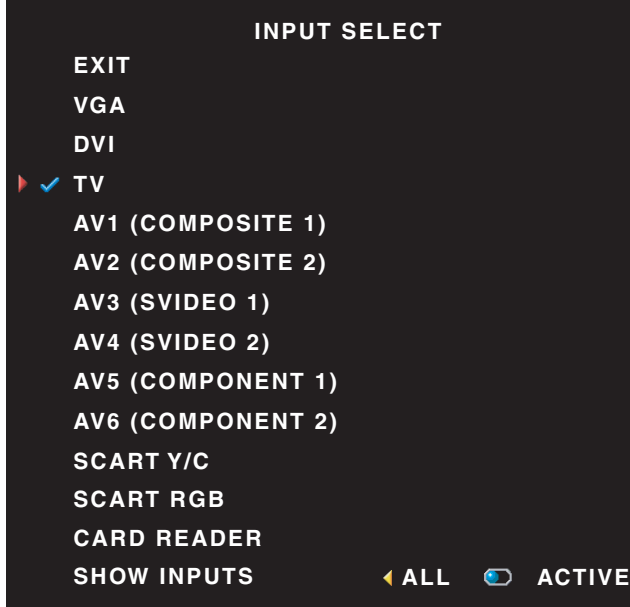

 $\mathscr{U}$  NOTE: Show Inputs allows you to select Active or All. Active searches for which connectors are being used. The available input sources appear in white and input sources that are not available appear in grey. All shows all the input sources and allows you to select all the input sources even if you do not have a device connected.

**VGA** — Select when your TV is being used as a computer monitor and you have connected the computer using a VGA cable. See ["Bottom View" on](#page-8-1)  [page 8](#page-8-1) for the location of the VGA connector.

**DVI** — Select when you have a device, such as a set-top box, connected to the DVI connector. See ["Bottom View" on](#page-8-1)  [page 8](#page-8-1) for the location of the DVI connector.

TV — Select when you have your antenna or cable connected to the ANT/Cable connector. See ["Bottom](#page-8-1)  [View" on page 8](#page-8-1) for the location of the ANT/Cable connector.

**AV1** — Select when you have a video device, such as a video game system, connected to the composite connector on the side of the TV. See ["Left Side View" on page 7](#page-7-1) for the location of the composite connector.

**AV2** — Select when you have a video device, such as a DVD player, connected to the composite connector on the back of the TV. See ["Bottom View" on page 8](#page-8-1) for the location of the composite connector.

AV3 — Select when you have a video device, such as a VCR, connected to the S-Video connector on the side of the TV. See ["Left Side View" on page 7](#page-7-1) for the location of the S-Video connector.

AV4 — Select when you have a video device, such as a DVD player, connected to the S-Video connector on the back of the TV. See ["Bottom View" on page 8](#page-8-1) for the location of the S-Video connector.

**AV5** — Select when you have a video device, such as a satellite receiver, connected to the component connector. See ["Bottom View" on page 8](#page-8-1) for the location of the component connector.

AV6 — Select when you have a video device, such as a DVD player, connected to the component connector. See ["Bottom View" on page 8](#page-8-1) for the location of the component connector.

**SCART** — Select when you have a video device, such as a DVD player, connected to the SCART connector on the back of the TV. See ["Bottom View" on page 8](#page-8-1) for the location of the composite connector.

<span id="page-31-1"></span> $\mathscr{U}$  NOTE: In OSD Settings, located in the Setup menu, you can set the Input Select to display the device that you have attached. For example, AV2 would say DVD when you view the Input Select menu.

#### <span id="page-31-0"></span>Picture Menu **PICTURE BACK** ПI **PRESET** ◀ **BRIGHTNESS CONTRAST**

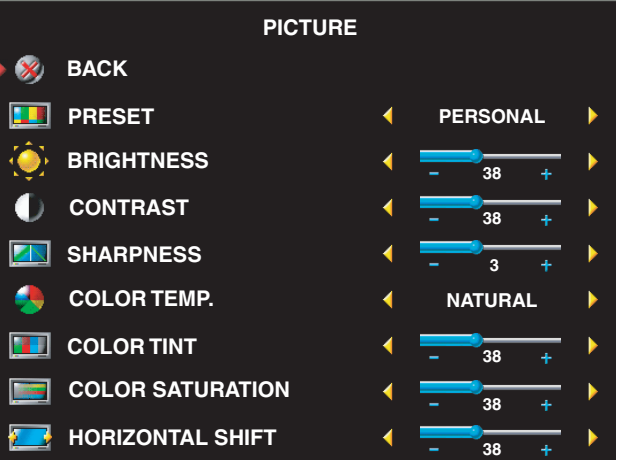

- Natural: the native panel temperature
- Normal: 6500K
- Blue: 9300K
- Red: 5700K

If you select one of the following preset image settings, the individual settings are automatically updated to provide the best picture for the selected content:

- •Movies
- •Sports
- •Weak Signal
- •Multimedia

If you select Personal, you can adjust the individual settings, such as Brightness and Color.

The color temperature presets are:

### <span id="page-32-2"></span><span id="page-32-0"></span>Audio

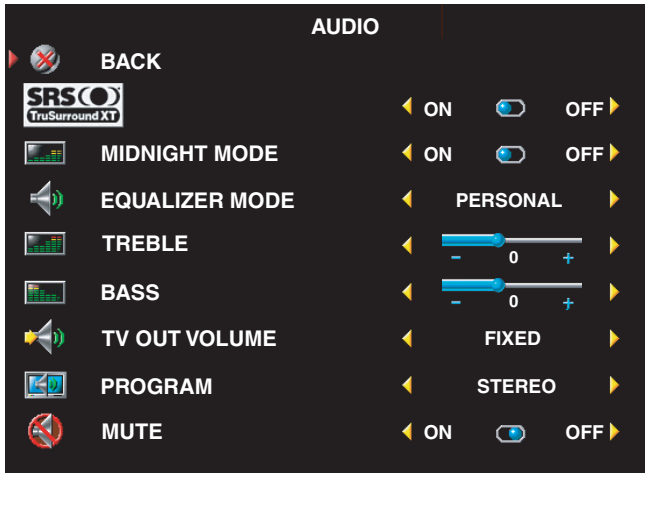

Midnight Mode — Evens out the large volume variations between voice and action scenes.

SRS TruSurround XT— Delivers virtual surround sound over two speakers from any source, which creates a wider sound with deep rich bass.

If you select one of the following preset Equalizer Mode settings, the individual audio levels are automatically updated:

•Music

•Theater

•Voice

If you select Personal, you can adjust the individual audio levels, such as Bass and Treble. Use Program to select Stereo, Mono, or SAP (Second Audio Program).

### <span id="page-32-3"></span><span id="page-32-1"></span>PIP/POP/PBP

You can view multiple active sources simultaneously using Picture-In-Picture (PIP), Picture-Outside-Picture (POP), or Picture-By-Picture (PBP).

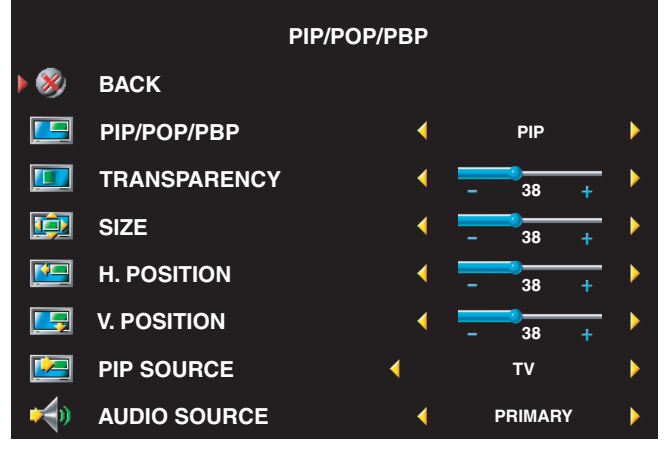

 $\mathscr{U}$  **NOTE:** You can use the PIP button or the POP/PBP button on the remote control to turn on and off PIP, POP, and PBP.

If you are in PIP, POP, or PBP mode, use the SWAP button on the remote control to switch primary and secondary sources Use PIP Sel button on the remote control to switch control between windows.

In the OSD, you can adjust the Transparency, the Size, and H (horizontal) and V (vertical)

Position of the PIP windows. When you are selecting the horizontal orientation, - moves the window left and + moves the window to the right. When you are adjusting the vertical orientation, 100 is at the top of the screen and 0 is at the bottom of the screen.

For POP, you can select from three different POP options:

- POP1 one window
- POP3 three windows
- POP12 twelve windows

POP Scan Mode allows you to select Sequential or Float. Sequential mode plays the source for selected channels that appear in the windows. Float rotates through each window and plays all of the preselected channels. The rotation runs through all the available channels before it starts again at the lowest channel.

• TV Ratings — Blocks TV shows based on their rating (TV-Y, TV-Y7, TV-G, TV-PG, TV-14, TV-MA, No Rating)

<span id="page-33-3"></span> $\mathbb Z$  **NOTE:** You can use Clear All to unblock the channels and programs that you have set.

### <span id="page-33-0"></span>**Teletext**

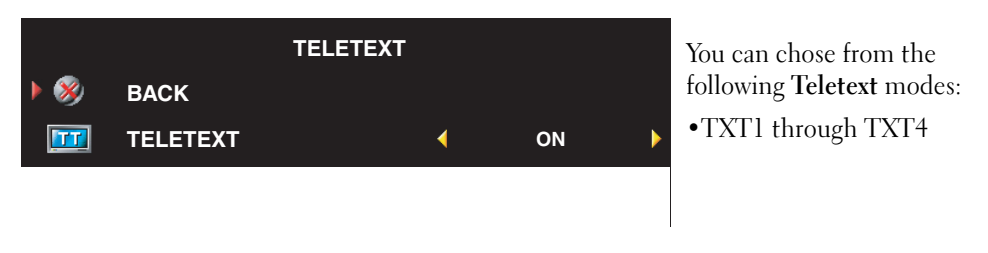

### <span id="page-33-2"></span><span id="page-33-1"></span>Sleep Timer

Sleep Timer allows you to select an increment of time after which the TV turns off automatically. You can select from 10 minutes to 3 hours.

## <span id="page-34-2"></span><span id="page-34-0"></span>OSD Setup

OSD setup allows you to adjust the appearance of the OSD, set the channels when in TV mode, change the language of the OSD (see ["Selecting Your OSD Language" on page 30](#page-30-0)), and restore factory settings.

If you are using the ANT/Cable connector, enter Channel Setup an select your region.

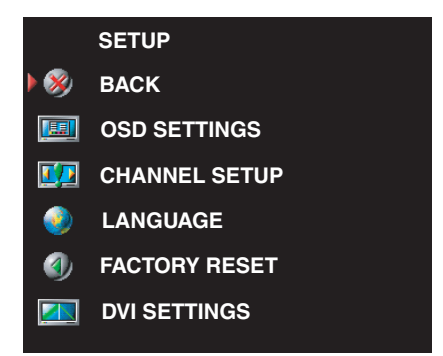

Use OSD Hold Time to increase or decrease the amount of time the OSD appears. The maximum amount of time is 60 seconds.

In the OSD Setup menu, you can select TV Button Lock to lock the buttons on the side panel. When this option is enabled, only the power button functions. Hold the volume increase and the channel increase buttons together for 10 seconds to unlock the buttons.

If you are using the DVI connector, you may need to verify the following settings:

Source — The default setting is Auto. The TV automatically detects if a computer (PC) or video device is being used. If the image does not display correctly, you can select the source, PC or Video, depending on the device you are using.

Color — The default color space is RGB. If the colors are not displaying correctly, you can change the setting to YUV.

### <span id="page-34-3"></span><span id="page-34-1"></span>Card Reader

A card reader allows you to view digital photos on your TV.

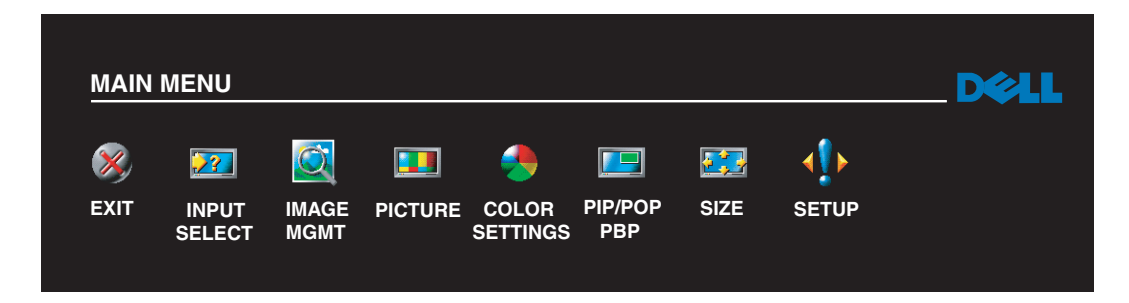

Your card reader supports the following card types:

- Compact Flash
- Secure Digital
- Memory Stick
- Smart Media
- Multimedia Card (MMC)
- **NOTE:** To purchase a card reader, contact Dell.

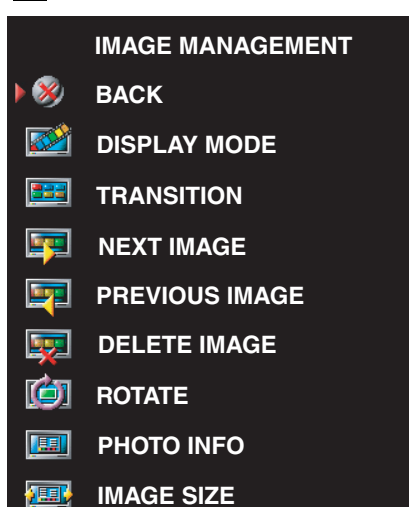

The Image Management menu allows you select how to display your photos, including viewing the photos as a slide show, rotating photos, selecting different transitions between photos, and displaying photo information, such as date and time the photo was taken.

Using the On-Screen Display | 35

# <span id="page-37-2"></span><span id="page-37-0"></span>Troubleshooting Your TV

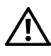

 $\bigwedge$  CAUTION: If at any time you see smoke or sparks coming from your TV, unplug the TV immediately and contact Dell. Do not try to perform any troubleshooting steps.

### <span id="page-37-1"></span>Troubleshooting Tips

 $\mathscr{D}$  **NOTE:** Some problems may be related to devices you have connected to your TV. For additional troubleshooting help, see the documentation for any devices connected to your TV.

Most problems with your TV may be caused by not having the correct input source selected. Each connector on the TV (side and bottom) is associated with an input source, which are labeled AV1 through AV6 in the Input Select menu.

- AV1 Composite connector on the side of the TV
- AV2 Composite connector on the bottom of the TV
- AV3 S-Video connector on the side of the TV
- AV4 S-Video connector on the bottom of the TV
- AV5 Component connector on the bottom of the TV
- AV6 Component connector on the bottom of the TV

You can also select the following input sources:

- TV ANT/Cable connector on the bottom of the TV
- VGA VGA connector on the bottom of the TV
- DVI DVI connector on the bottom of the TV
- **SCART** SCART connector on the back of the TV

### <span id="page-38-1"></span><span id="page-38-0"></span>General Problems

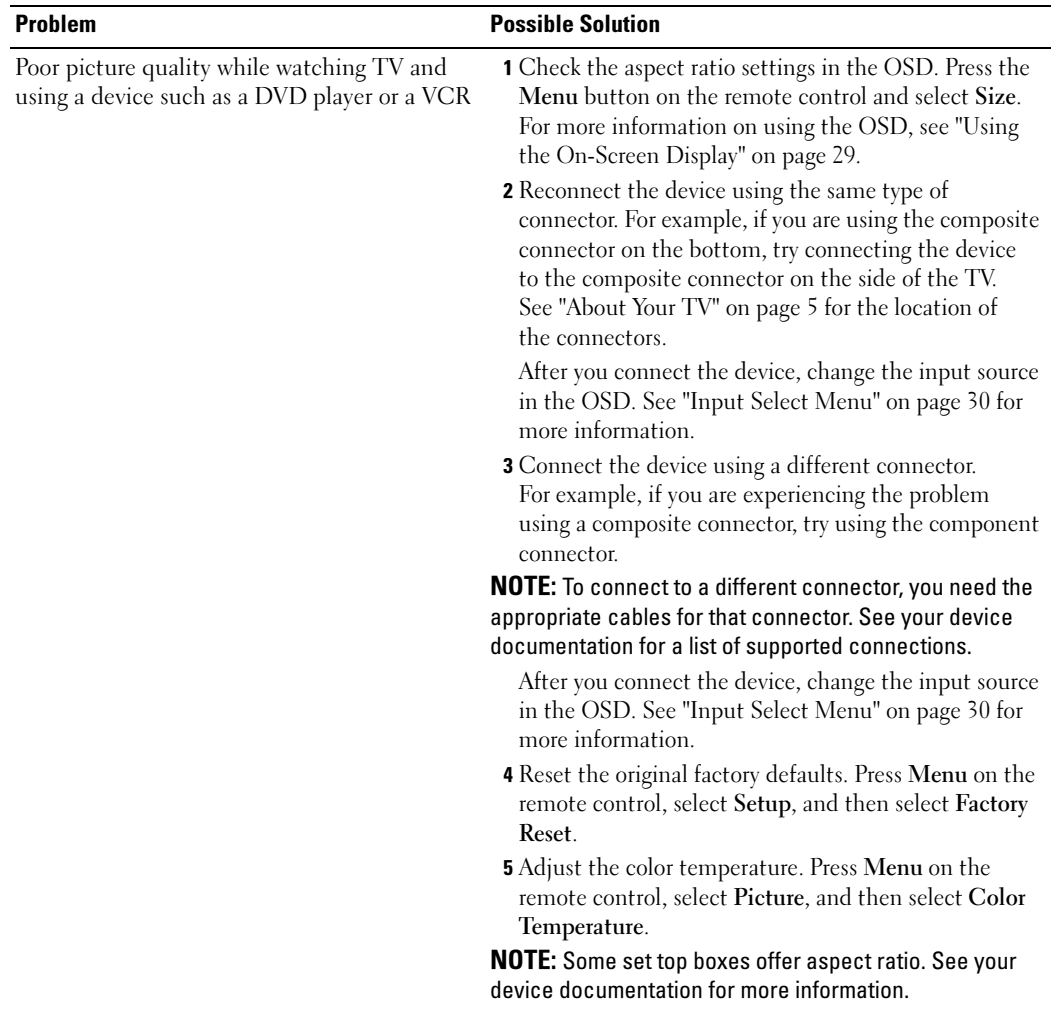

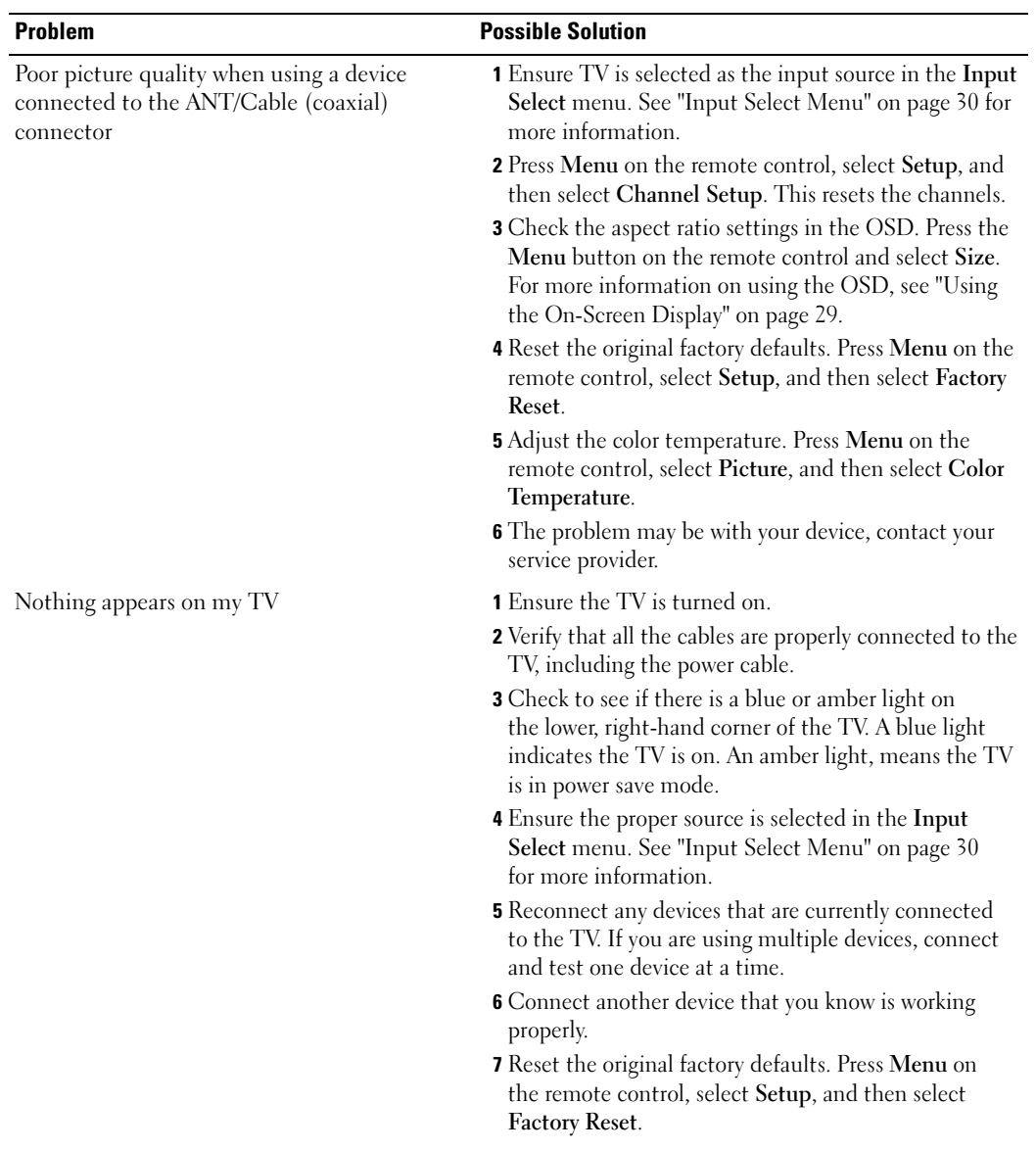

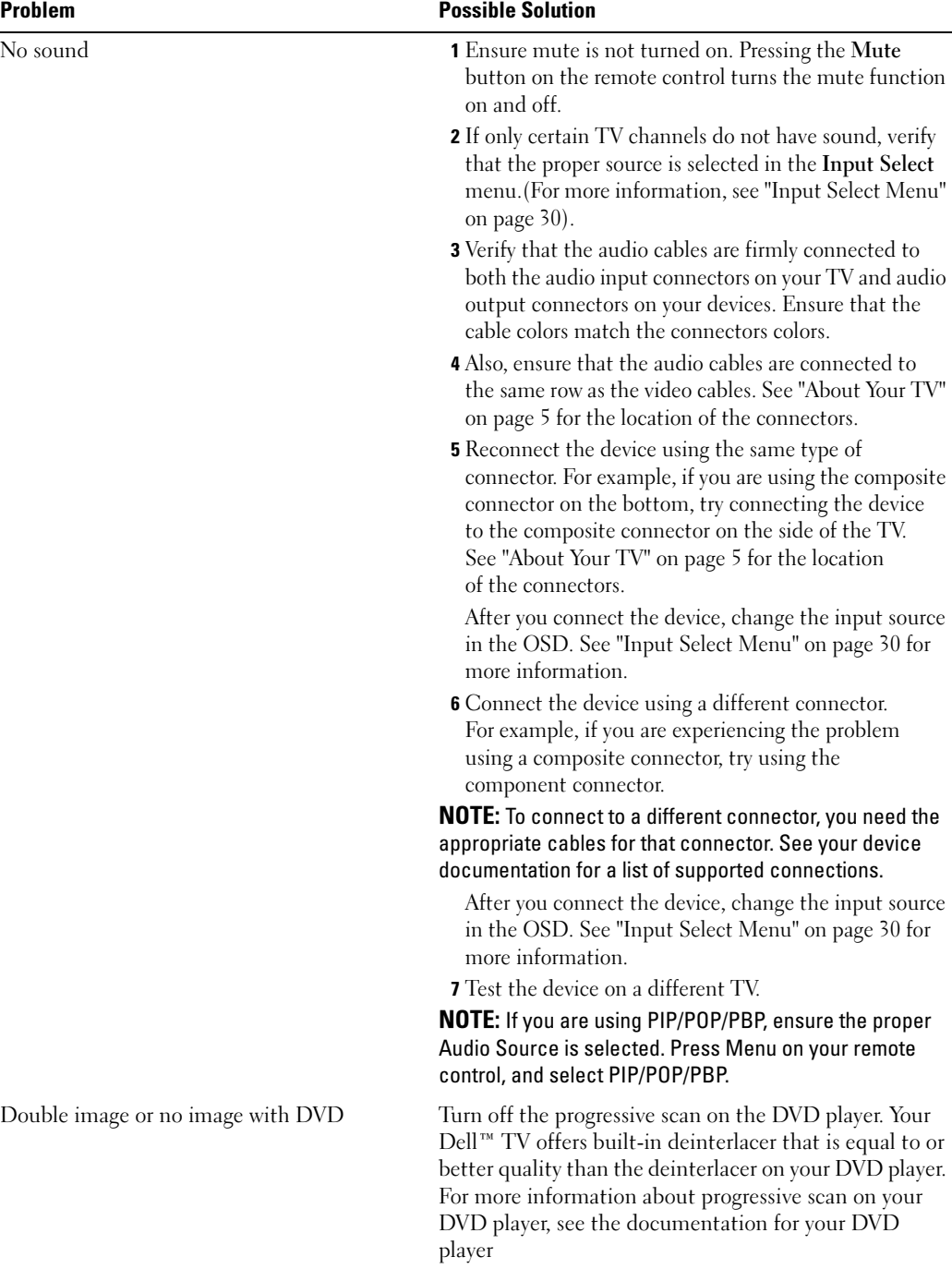

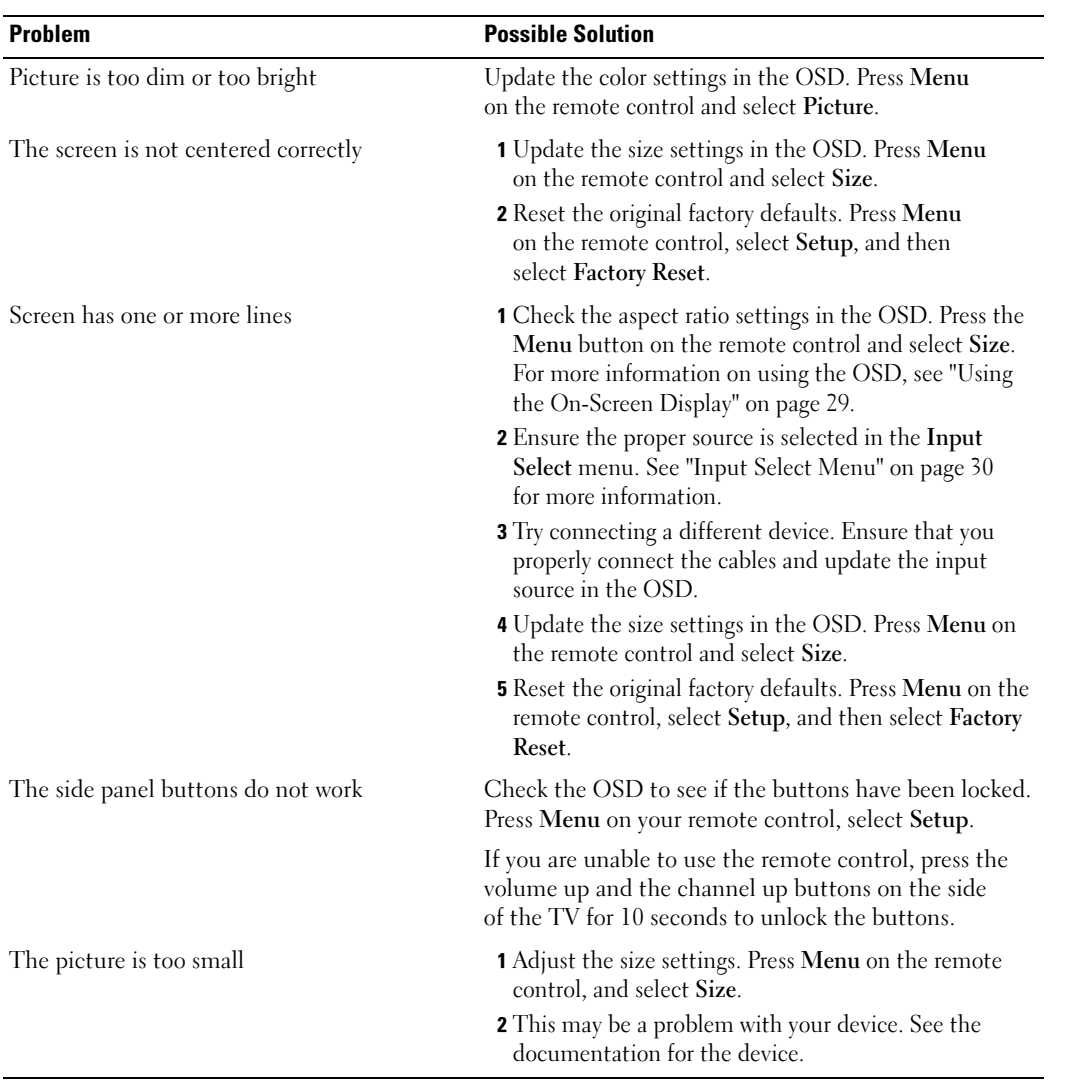

### <span id="page-42-1"></span><span id="page-42-0"></span>OSD Messages

While using your TV, the following messages may appear.

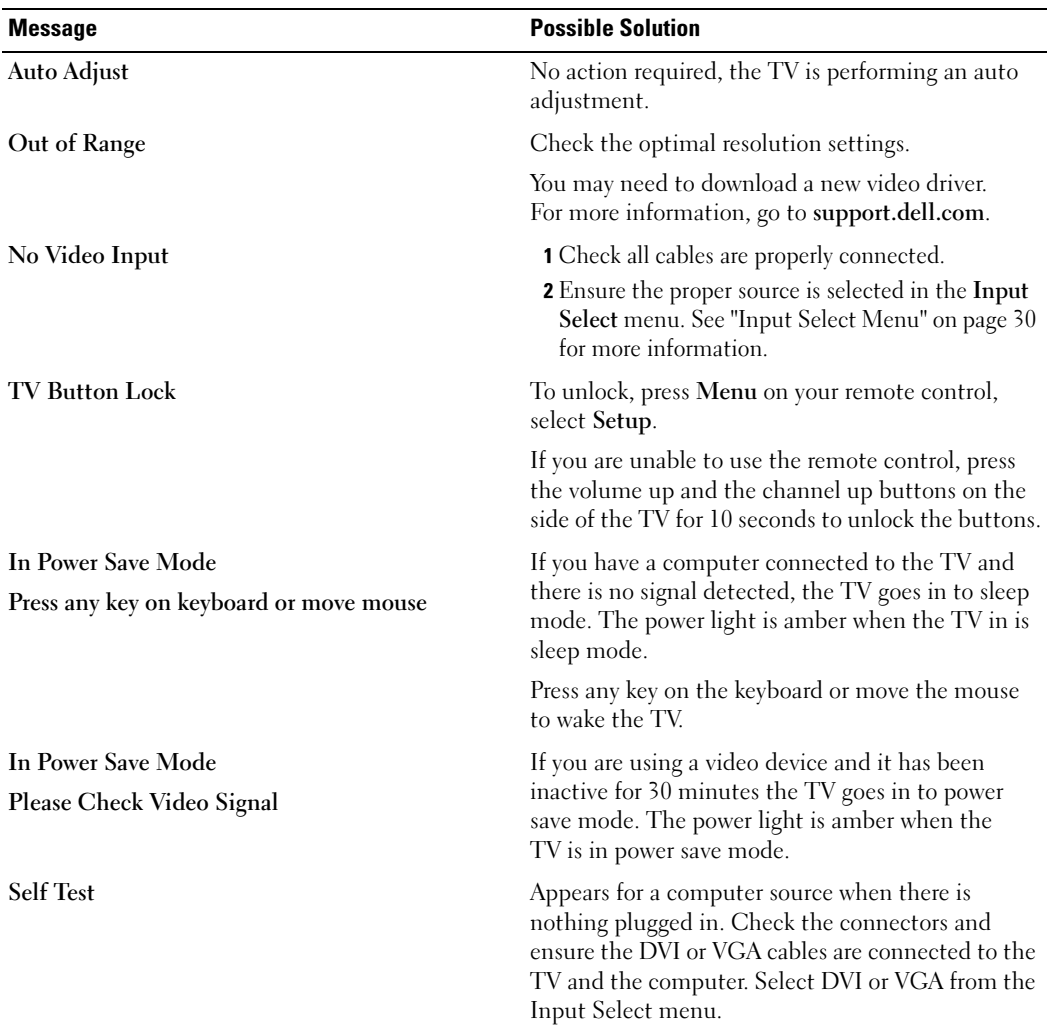

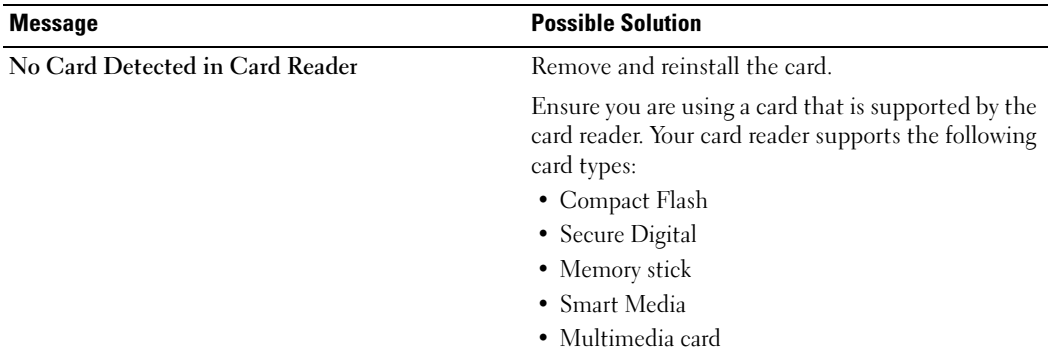

### <span id="page-43-2"></span><span id="page-43-0"></span>Remote Control Problems

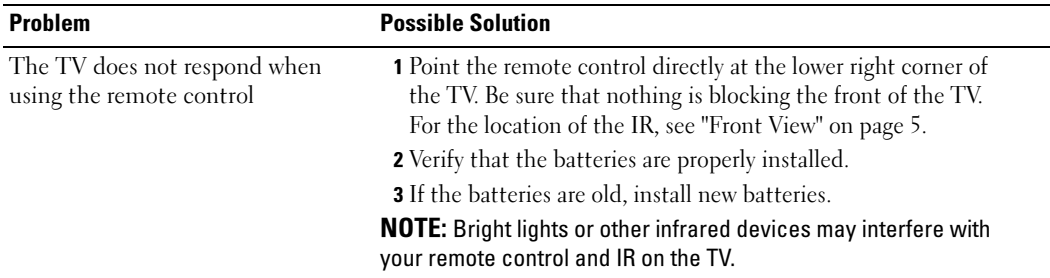

### <span id="page-43-1"></span>Problems With the Card Reader

Your card reader supports jpeg file formats and the following card types:

- Compact Flash
- Secure Digital
- Memory Stick
- Smart Media
- Multimedia Card (MMC)

Follow the installation instructions that came with your card reader. When you install the card reader, locate the arrow on the front of the card reader and ensure that the arrow is pointing up when you slide the card reader in to place.

When the card reader is installed, press Menu on the remote control, select Input Select, and then select Card Reader.

### <span id="page-44-2"></span><span id="page-44-0"></span>Using the Self-Test Feature When Your TV is Connected to Your Computer

When your computer is connected to the TV through DVI or VGA connector you can use the self-test feature to check whether your TV is functioning properly. If your TV and computer are properly connected but the TV screen remains dark, run the TV self-test by performing the following steps:

- **1** Turn off both your computer and the TV.
- **2** Unplug the video cable from the back of the computer.
- 3 Turn on the TV.

If the TV cannot sense a video signal and is working correctly, the floating "Dell - Self-Test Feature Check" dialog box appears on the screen (against a black background).

<span id="page-44-3"></span>While in self-test mode, the power light remains green and the self-test pattern scrolls through the screen continually. This box also appears during normal system operation if the video cable becomes disconnected or damaged.

4 Turn off your TV and reconnect the video cable; then turn on both your computer and the TV. If your TV screen remains blank, the problem may be with your computer or graphic card. See your computer documentation for more information.

### <span id="page-44-1"></span>Problems When Using the TV as a Monitor

 $\mathbb Z$  **NOTE:** You can only connect your computer to the TV using a VGA connector.

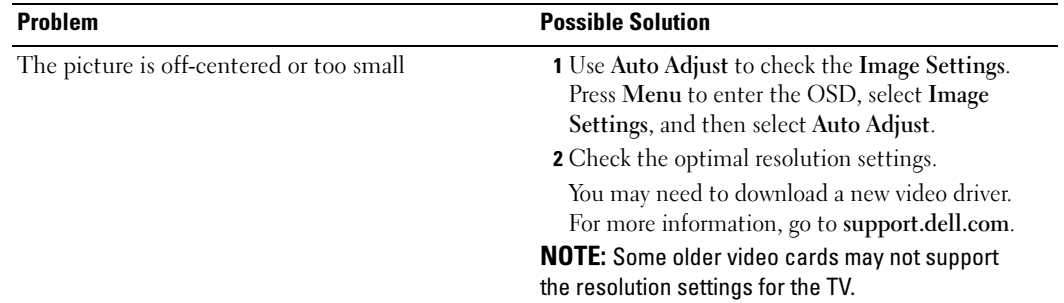

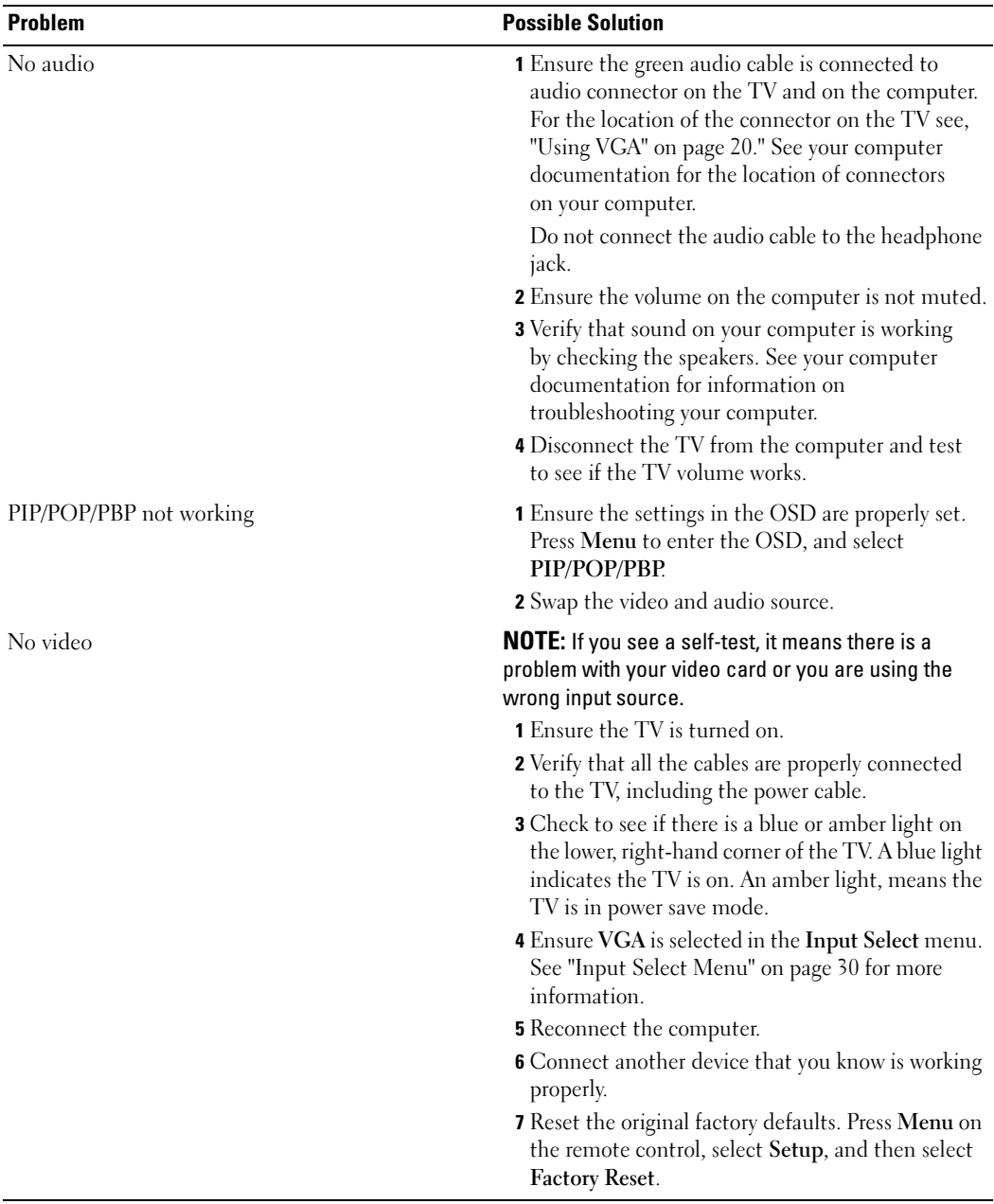

# <span id="page-47-1"></span><span id="page-47-0"></span>Specifications for Your TV

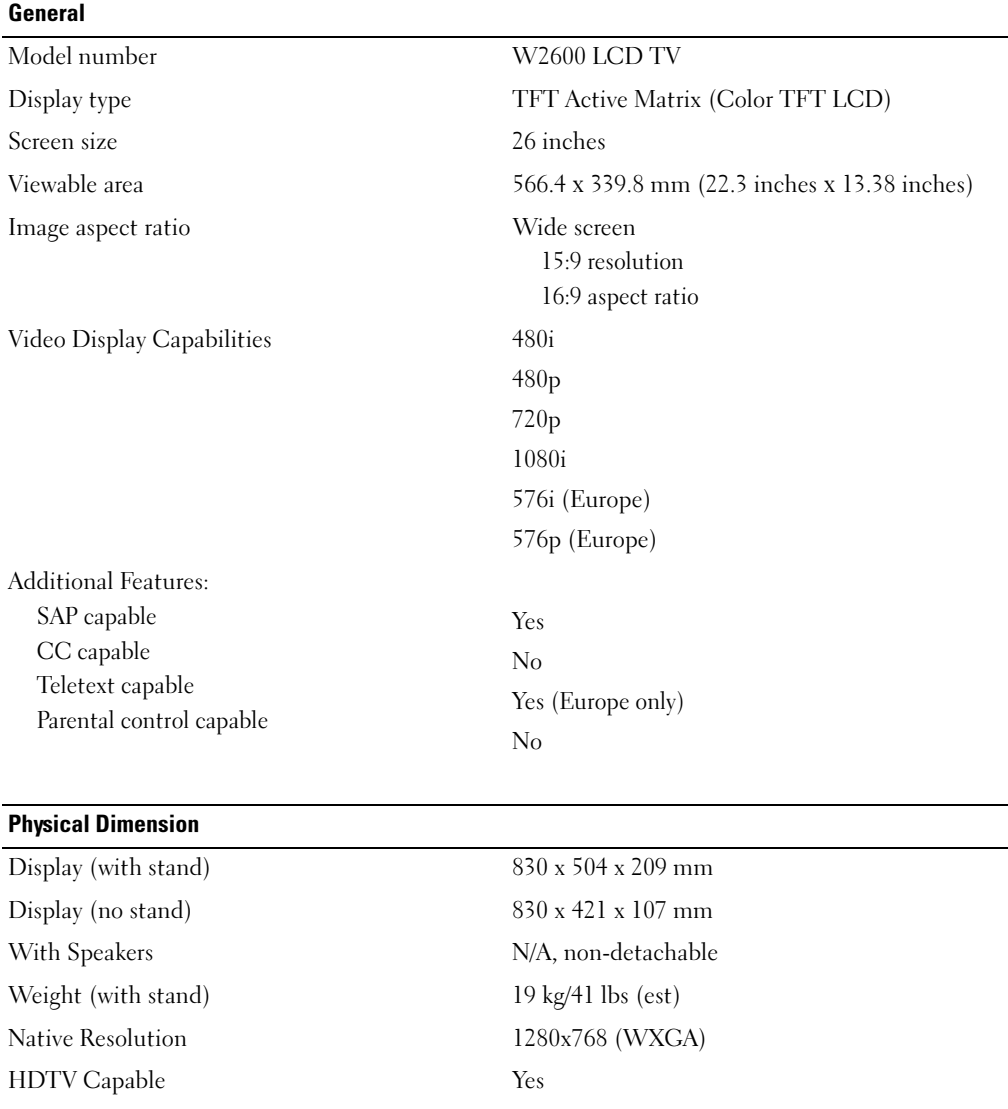

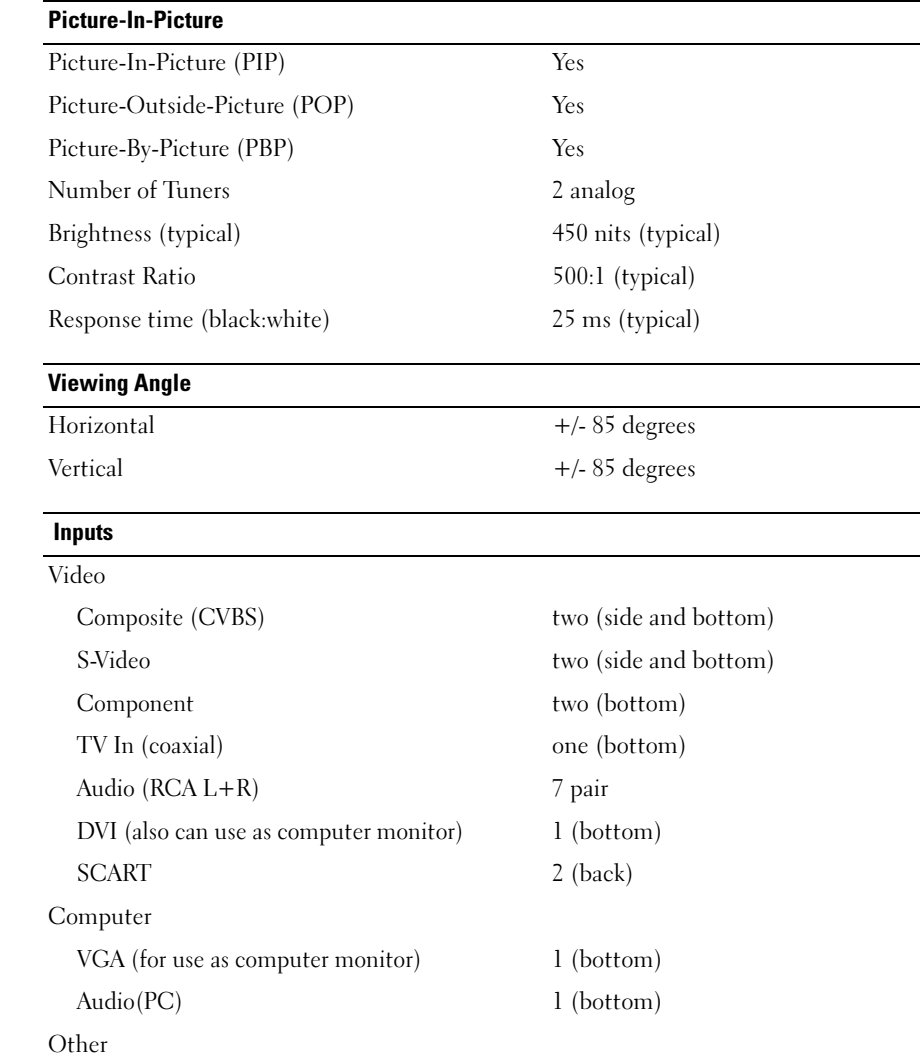

Card reader one (side)

48 | Specifications for Your TV

#### **Outputs**

#### Video

Composite (CVBS) one (bottom) Audio (RCA L+R) one pair Headphone one (side)

#### Audio

Speakers (integrated) 15 watts/channel

Effects SRS TruSurround XT Midnight Mode 30 watts total

# <span id="page-51-0"></span>Index

#### A

About [side connectors, 5](#page-5-4) [side panel buttons, 5](#page-5-4) [TV, 5](#page-5-4) [Adjust, 32](#page-32-2) [brightness, 31](#page-31-1) [color, 31](#page-31-1) [Antenna, 15](#page-15-0) [Audio, 32](#page-32-2) [effects, 32](#page-32-2) [stereo, 32](#page-32-2)

#### B

Back cover [removal, 19-](#page-19-0)[20](#page-20-1) Button [lock, 34](#page-34-2) [unlock, 34](#page-34-2) Buttons [channel up and down, 6](#page-6-1) [channels, 24](#page-24-1) [Enter, 24](#page-24-1) [Input Source, 6](#page-6-1) [OSD, 6](#page-6-1) [PIP, 24](#page-24-1) [power, 6](#page-6-1) [remote control, 24](#page-24-1) [Side panel, 6](#page-6-1) [volume, 6,](#page-6-1) [24](#page-24-1)

#### C

[Cables, 9](#page-9-1) [Card reader, 7](#page-7-2) [supported cards, 34](#page-34-3) [Channel, 34](#page-34-2) [Cleaning, 11](#page-11-1) [Coax, 15](#page-15-0) [Component, 17](#page-17-0) [Connecting an Antenna, 15](#page-15-0) Connecting Cable [coax, 15](#page-15-0) Connecting devices [Cable box, 13](#page-13-3) [camcorder, 13](#page-13-3) [DVD player, 13](#page-13-3) [Satellite box, 13](#page-13-3) [VCR, 13](#page-13-3) Connector [VGA, 20](#page-20-1) [Connectors, 7](#page-7-2) [AV1, 7](#page-7-2) [AV2, 7-](#page-7-2)[8](#page-8-2) [AV4, 8](#page-8-2) [AV5, 8](#page-8-2) [AV6, 8](#page-8-2) [coax, 8,](#page-8-2) [13](#page-13-4) [component, 8,](#page-8-2) [13,](#page-13-4) [17](#page-17-0) [composite, 13,](#page-13-4) [15](#page-15-1) [DVI, 19](#page-19-0)

Connectors (continued) [DVI HDCP, 13](#page-13-4) [DVI-HDCP, 8,](#page-8-2) [19](#page-19-0) [location of, 8](#page-8-2) [power, 8](#page-8-2) [quality, 13](#page-13-4) [side panel, 7](#page-7-2) [S-Video, 13,](#page-13-4) [16](#page-16-0)

### D

[DVI-HDCP, 19](#page-19-0)

### F

Factory settings [restore, 34](#page-34-2)

#### H

[headphones, 7](#page-7-2)

#### I

Input Select [Input sources, 30](#page-30-3) [Input Source, 24](#page-24-1) [rename, 34](#page-34-2) [IR receiver, 5](#page-5-5)

### L

[Learning Remote Control](#page-27-1)  remote, 27

#### M

[Midnight Mode, 32](#page-32-2) [Monitor, 20](#page-20-1)

#### O

[On-Screen Display, 29](#page-29-3) [OSD, 24,](#page-24-1) [29](#page-29-4) [appearance of, 34](#page-34-2) [Audio, 32](#page-32-2) [card reader, 34](#page-34-3) [Input Select, 30](#page-30-3) [language, 30](#page-30-4) [Main Menu, 29](#page-29-3) [messages, 42](#page-42-1) [PBP, 32](#page-32-3) [Picture, 31](#page-31-1) [PIP, 32](#page-32-3) [POP, 32](#page-32-3) [remote control, 29](#page-29-4) [setup, 34](#page-34-2) [sleep timer, 33](#page-33-2) [teletext, 33](#page-33-3) [using, 29](#page-29-3)

### P

[Package contents, 9](#page-9-1) [Picture-By-Picture, 32](#page-32-3) [Picture-In-Picture, 32](#page-32-3) [Picture-Outside-Picture, 32](#page-32-3) Power indicator [amber light, 5](#page-5-5) [blue light, 5](#page-5-5) Power light [amber, 5](#page-5-5) [blue, 5](#page-5-5) Problems [remote control, 43](#page-43-2) [TV, 37](#page-37-2)

### R

Remote [Universal remote, 27](#page-27-1) [Remote control, 29](#page-29-4) [batteries, 23](#page-23-2) [buttons, 24](#page-24-1) [problems with, 43](#page-43-2) [using, 23](#page-23-2)

#### S

[SCART, 18](#page-18-0) [Self Test, 44](#page-44-2) [setup, 34](#page-34-2) [Sleep Timer, 33](#page-33-2) [Specifications, 47](#page-47-1) [SRS, 32](#page-32-2) [S-Video, 16](#page-16-0)

### T

[Teletext, 33](#page-33-3) [Troubleshooting, 37](#page-37-2) [computer, 44](#page-44-2) [general problems, 38](#page-38-1) [monitor, 44](#page-44-3) [OSD, 42](#page-42-1) [remote control, 43](#page-43-2) [self test, 44](#page-44-2) TV [connectors, 13](#page-13-4) [location, 13](#page-13-5) [set up, 13](#page-13-3)

#### V

[VGA, 20](#page-20-1)

Free Manuals Download Website [http://myh66.com](http://myh66.com/) [http://usermanuals.us](http://usermanuals.us/) [http://www.somanuals.com](http://www.somanuals.com/) [http://www.4manuals.cc](http://www.4manuals.cc/) [http://www.manual-lib.com](http://www.manual-lib.com/) [http://www.404manual.com](http://www.404manual.com/) [http://www.luxmanual.com](http://www.luxmanual.com/) [http://aubethermostatmanual.com](http://aubethermostatmanual.com/) Golf course search by state [http://golfingnear.com](http://www.golfingnear.com/)

Email search by domain

[http://emailbydomain.com](http://emailbydomain.com/) Auto manuals search

[http://auto.somanuals.com](http://auto.somanuals.com/) TV manuals search

[http://tv.somanuals.com](http://tv.somanuals.com/)